## **WJW: Midterm/Final Steps**

## *ALL of the steps below should be followed to correctly post Midterm/Final and 9 week grades.*

### **Step 1: Creating a Midterm/Final Category**

- 1. Once logged in to Infinite Campus, click **Grade Book** on the left of the screen.
- 2. Choose appropriate term (2nd Nine Weeks) from the **Term** drop down and your first section from the **Section** drop down. Leave the **Task** drop down to 9 Week Grade.
- 3. Click **Settings**.

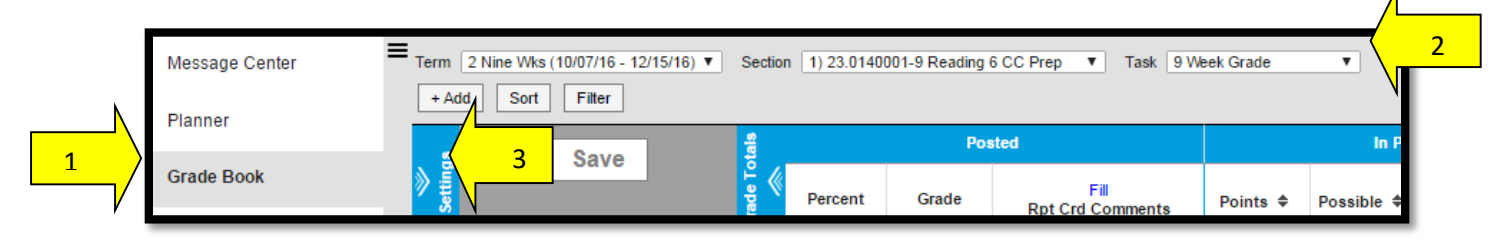

Under **Grade Book Setup**, click on **Categories**. You should see Grades already populated.

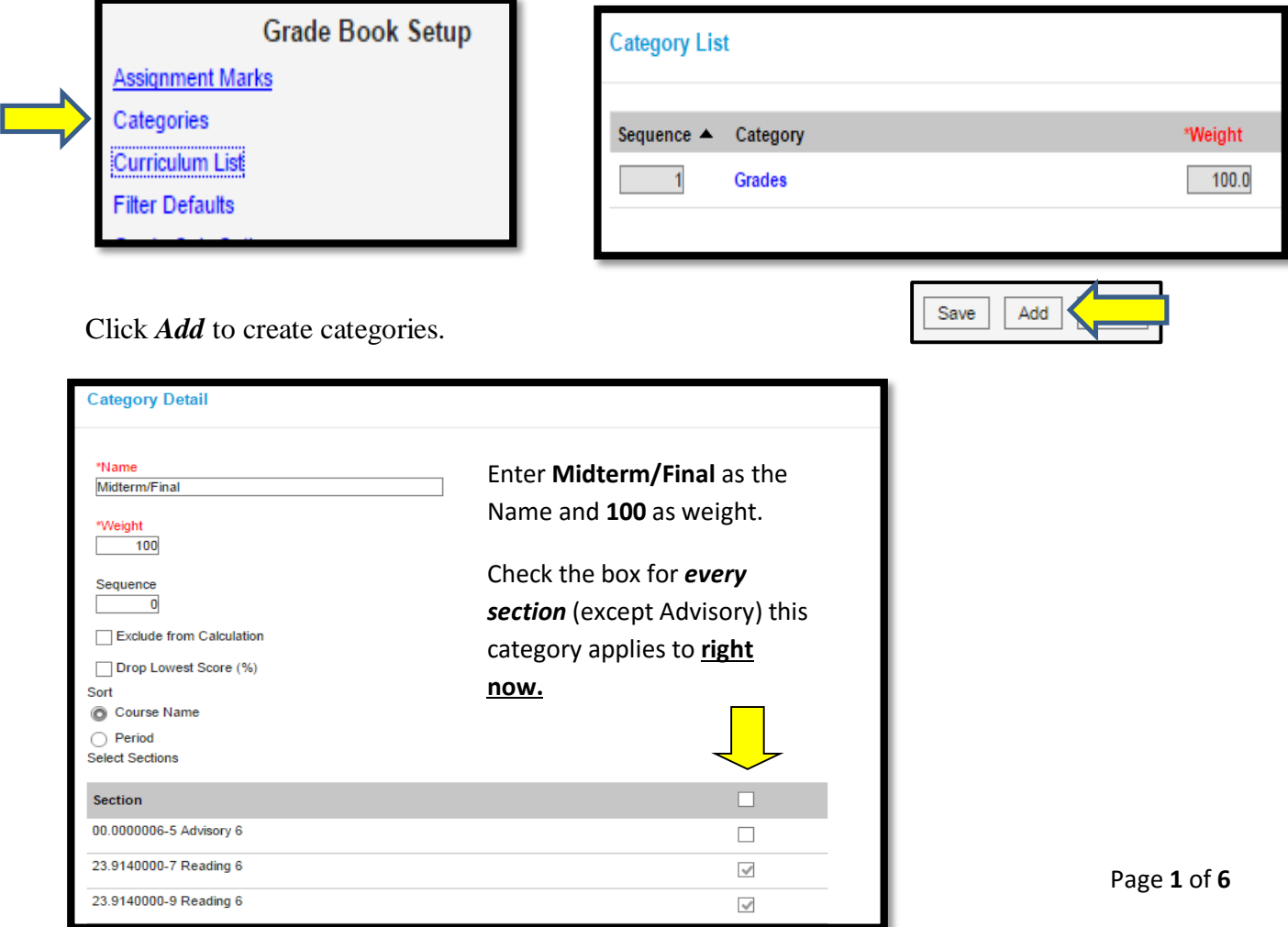

Check the Grading Task box for **Midterm/Final** and *Save.*

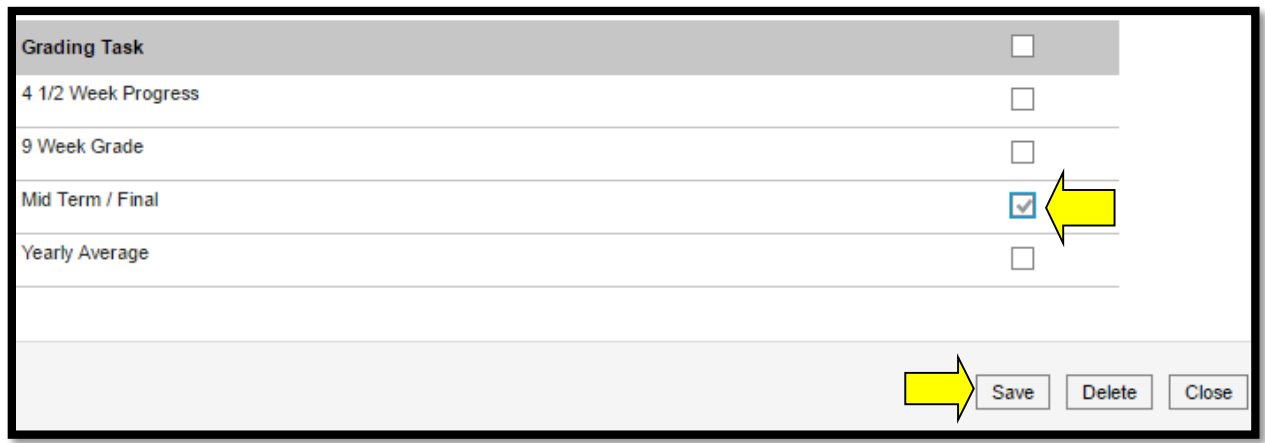

When your screen refreshes, you will see your new category added to the existing list. If you make a mistake, you can always click on the blue category name to edit.

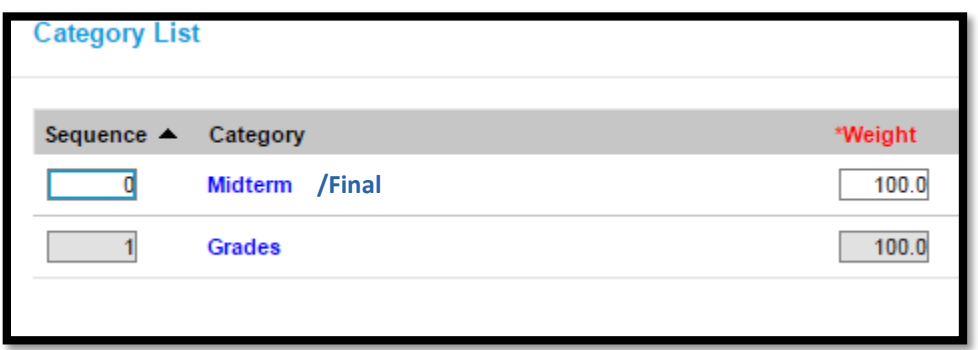

# REPEAT ALL OF THE STEPS FOR EACH SECTION THAT YOU GIVE A MIDTERM FOR 2 nd Nine Weeks AND A FINAL FOR 4<sup>th</sup> Nine Weeks.

## **Step 2: Creating a Midterm and Final Assignments**

You must create **TWO** assignments. One will be the Midterm, and the other will be for the Final. Choose the **Section** that you would like to begin creating assignments for in the drop-down menu. Click **Add**.

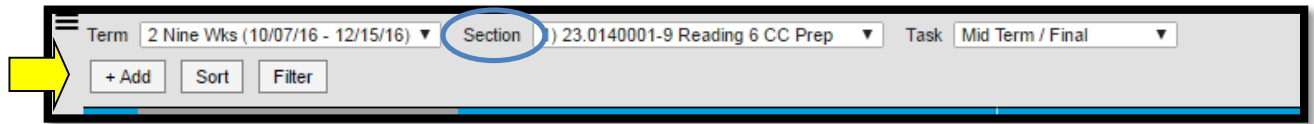

*Pay close attention to the Term to be sure that you are working within the correct Nine Weeks.*

The required information is shown in **red**. Please use the names **Midterm** and **Final Exam** for your assignment names. Parents and students will see these names when logged into Portal.

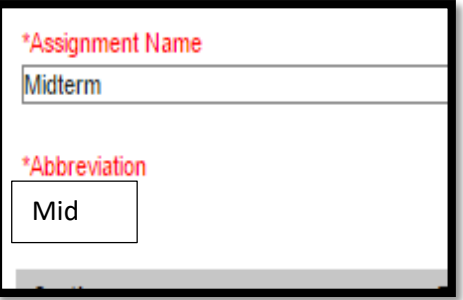

The **Abbreviation** is for your quick reference in the

gradebook. Use the abbreviation **Mid for Midterm and Exam for Final**.

You must also select which **Section(s)** will have this assignment, **Assigned Date, Due Date**, and **Sequence** of the assignment. The **Section** will automatically be checked for the class that was open in the gradebook. The default gradebook sequence is 1. **The Assigned Date and Due Date for the Midterm should be 12/15/2016, and the Assigned Date and Due Date for the Final should be 05/23/2016.**

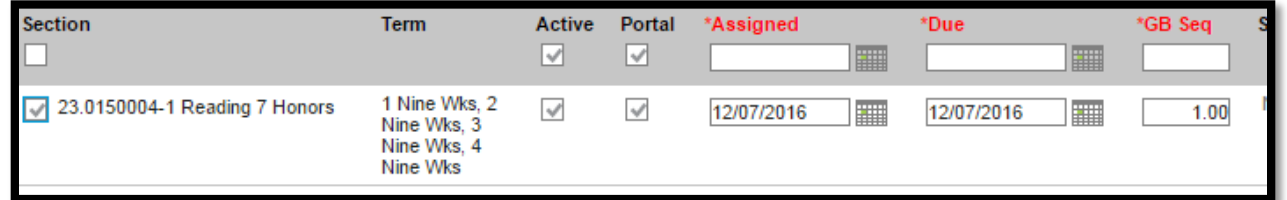

Teachers who have multiple sections of the same course may choose to add this assignment to those sections *right now!* Check the boxes for the appropriate courses to avoid having to repeat these steps for each section.

To provide helpful information to parents and students, add a description under **Portal Description**. You can add notes in the **Teacher Notes** section for only you to view.

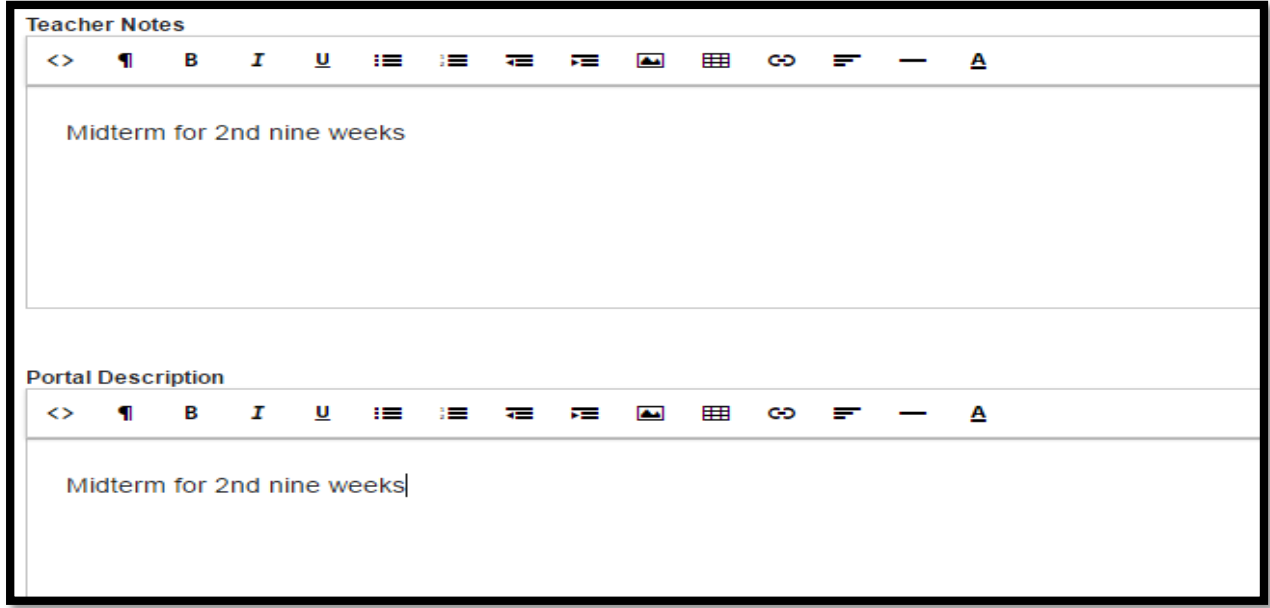

You will see a box checked that says "Align to Grade Book." Leave this checked. You *must* choose a grading task (Midterm/Final) to be associated with this assignment. Once you check the box next to the appropriate task, you can choose which category the assignment should fall under. The Midterm/Final Total Points should be **100**.

![](_page_3_Picture_61.jpeg)

Click **Save.**

# **MAKE SURE THAT YOU HAVE CREATED A MIDTERM ASSIGNMENT AND A FINAL EXAM ASSIGNMENT BEFORE MOVING TO THE NEXT STEP!**

Once you have the assignments created, you can begin to enter your Midterm scores. You will not have Final scores until the 4<sup>th</sup> 9 weeks.

**Enter** the midterm grades for each student and click **Save**.

![](_page_4_Picture_2.jpeg)

## **Step 3: Posting Midterm/Final Assignment**

Once the midterm grade has been saved, click on **Post** in the In Progress section.

![](_page_4_Picture_76.jpeg)

A pop-up window will appear. You will need to select the term and the task **(Midterm/Final)** for posting from the drop down boxes. Click OK.

![](_page_4_Picture_77.jpeg)

![](_page_4_Picture_8.jpeg)

Click **SAVE**.

 $OK$ 

#### **Step 4: Posting 9 Week Grades**

The term should automatically be chosen based on the date you are trying to post. Remember that you select your class/subject from the Section drop-down menu along the top of the page.

![](_page_5_Picture_78.jpeg)

Click on the **Post** option

that appears just above the word Grade in the In Progress Grade column.

![](_page_5_Picture_79.jpeg)

A pop-up window will appear. You will need to select the term and the task **(9 Week Grade)** for posting from the drop down boxes. Click OK.

![](_page_5_Picture_80.jpeg)

Another pop-up window will appear to let you know that your grades will not be posted until you save on the next screen. Click OK.

![](_page_5_Picture_81.jpeg)

Click Save. Please note that Save appears in orange if changes are made to your grade book such as adding grades or trying to post grades. Save will turn gray when the grades and posting have actually been saved.

![](_page_5_Picture_11.jpeg)

A Saved message will appear to let you know that your grade book has been saved.

![](_page_5_Picture_13.jpeg)